## **Acesso as notas e parecer das avaliações do Edital PROBEC/PROVEC**

## **Acesso:**

**Portal Docente →** *Ações de Extensão* → *Gerenciar ações → Listar minhas ações*

ou

## *Extensão → Ações de Extensão → Gerenciar ações → Listar minhas ações*

Será apresentado o quadro: **Lista das Ações de Extensão que Coordeno. Clique** no ícone ao lado do título do projeto desejado para visualizar a lista de menus, após **clique** no texto do botão: **"Versão para Impressão".**

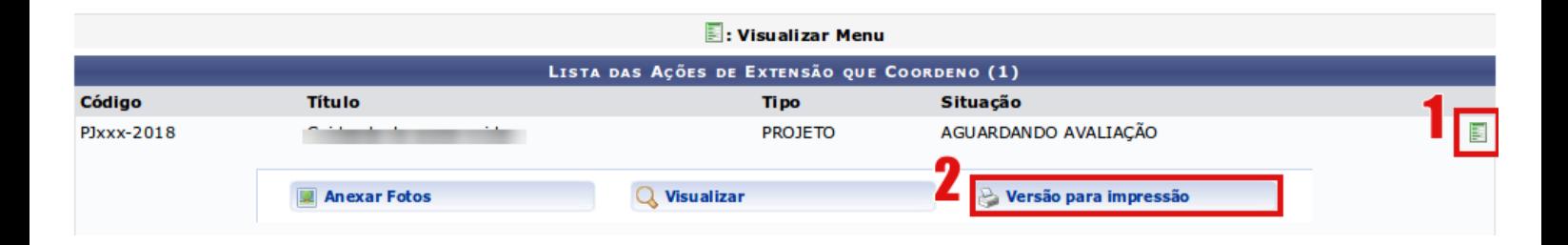

O sistema **abrirá** a versão para impressão do **Projeto** selecionado, **no final da página** será apresentado o **Quadro com as avaliações** com o título:

## Avaliações do Projeto

**No quadro será exibido o parecer de cada avaliador e a nota:**

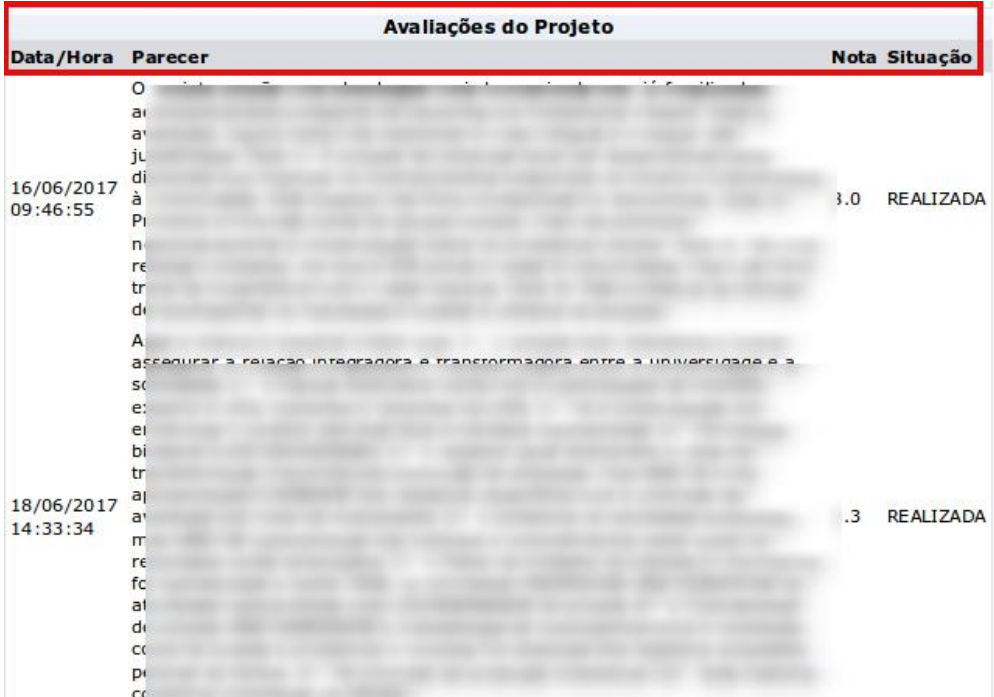